# *Un serveur web RaspberryPi*

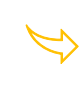

Disposer d'un serveur web distant sur RaspberyPI

Node.js® est un environnement d'exécution JavaScript qu'il faudra installer sur la carte qui joue le rôle du serveur. Il faudra donc disposer d'une carte Raspberry pi et y installer au préalable linux et le service SSH.

# *Le matériel*

Ce document présente une installation sur la carte ci-contre

# *1.1. Site de référence*

<https://www.raspberrypi.org/products/raspberry-pi-2-model-b/>

### *1.2. Documentation*

<https://www.raspberrypi.org/documentation/>

# *Système d'exploitation Raspberry Pi*

Choisir de préférence une image légère.

Votre Raspberry Pi a besoin d'un système d'exploitation pour fonctionner. Le système d'exploitation Raspberry Pi (anciennement appelé Raspbian) est le système d'exploitation officiel pris en charge.

# *2.1. Télécharger le système d'exploitation*

<https://www.raspberrypi.org/software/operating-systems/#raspberry-pi-os-32-bit>

#### **Raspberry Pi OS Lite**

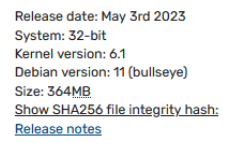

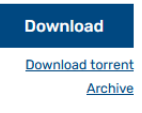

Vérifier la clé SHA256 à l'aide d'un logiciel approprié par exemple QuickHash-Windows-v3.2.0.

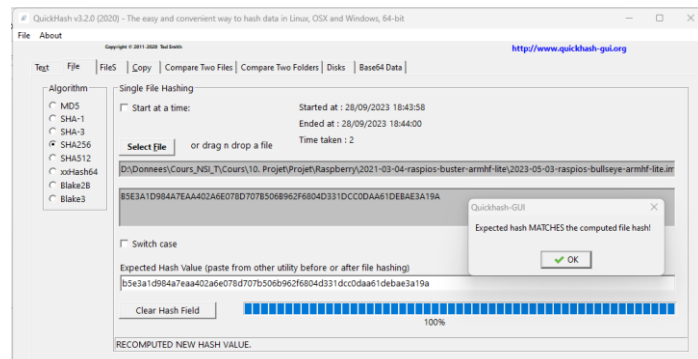

# *2.2. Installation*

Raspberry Pi Imager est le moyen rapide et facile d'installer le système d'exploitation Raspberry Pi et d'autres systèmes d'exploitation sur une carte microSD, prête à être utilisée avec votre Raspberry Pi.

Téléchargez et installez Raspberry Pi Imager sur un ordinateur équipé d'un lecteur de carte SD.

[https://downloads.raspberrypi.org/imager/imager\\_latest.exe](https://downloads.raspberrypi.org/imager/imager_latest.exe)

Installer le logiciel sur le PC

Prévoir un adaptateur de carteSD et placer la carte SD que vous utiliserez avec votre Raspberry Pi dans le lecteur et exécutez Raspberry Pi Imager.

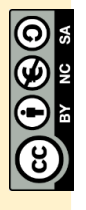

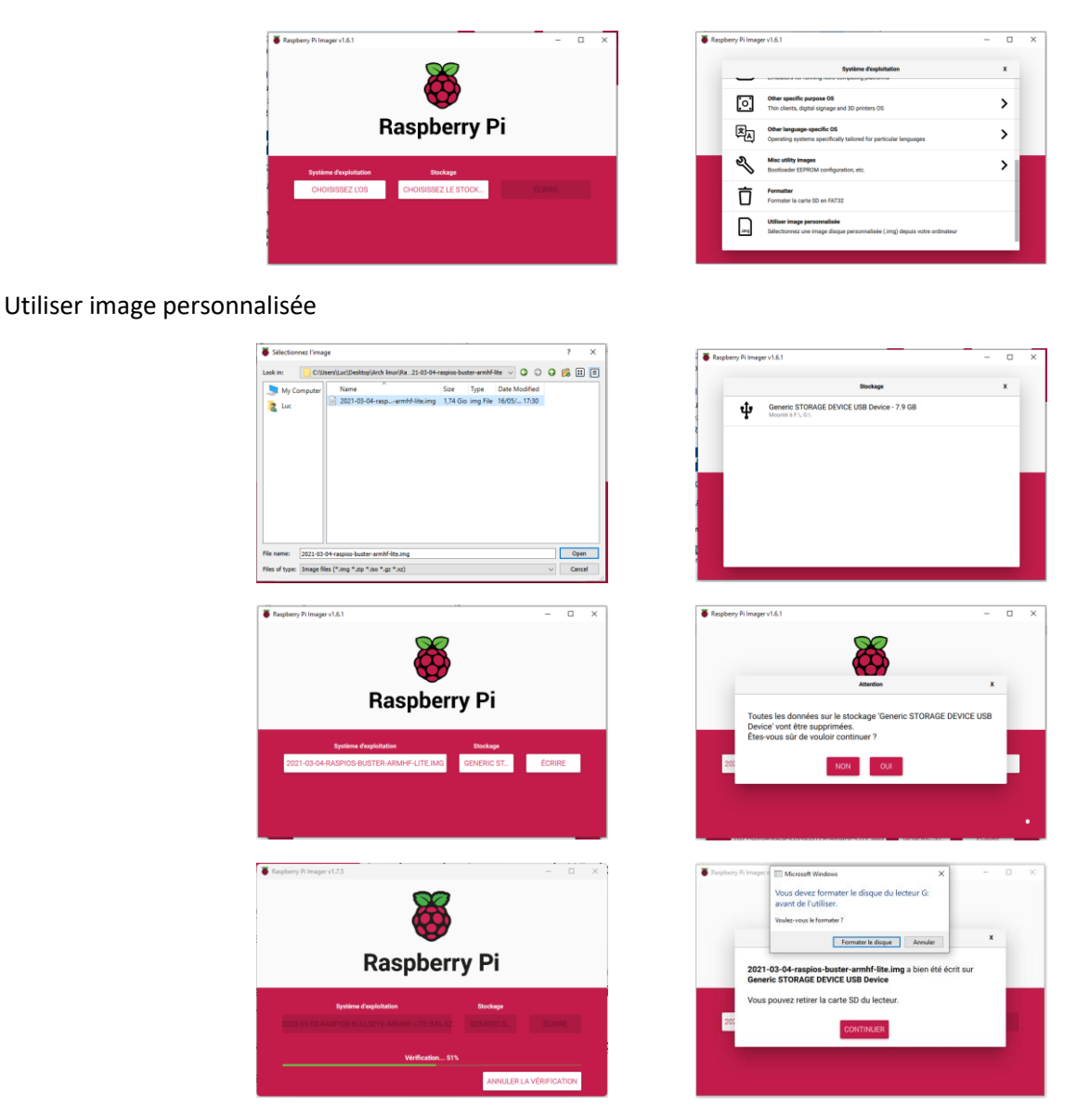

Annuler ce dernier message de Windows et retirer le media. La carte SD est prête.

# *Premier démarrage de la carte Raspberry PI*

Brancher sur les ports USB de la carte un clavier et une souris, ajouter un câble HDMI vers l'écran et un câble réseau sur un commutateur du réseau où se trouvent les PC.

Généralement, il est recommandé d'utiliser un modèle d'alimentation n'allant pas en dessous de 2000 mA. Une alimentation de 2 A est en effet suffisamment puissante pour alimenter le Raspberry Pi ainsi que ses périphériques. Pour un serveur Web une alimentation 1 A suffira.

Au premier démarrage le système demande un compte : id/mdp choisir par exemple prof/prof

# *3.1. Configuration de la carte*

On utilise raspi-config dont la documentation se trouve :

<https://www.raspberrypi.org/documentation/configuration/raspi-config.md>

00101011<br>01101010<br>10110101<br>1011000<br>10100110

# Dans la console

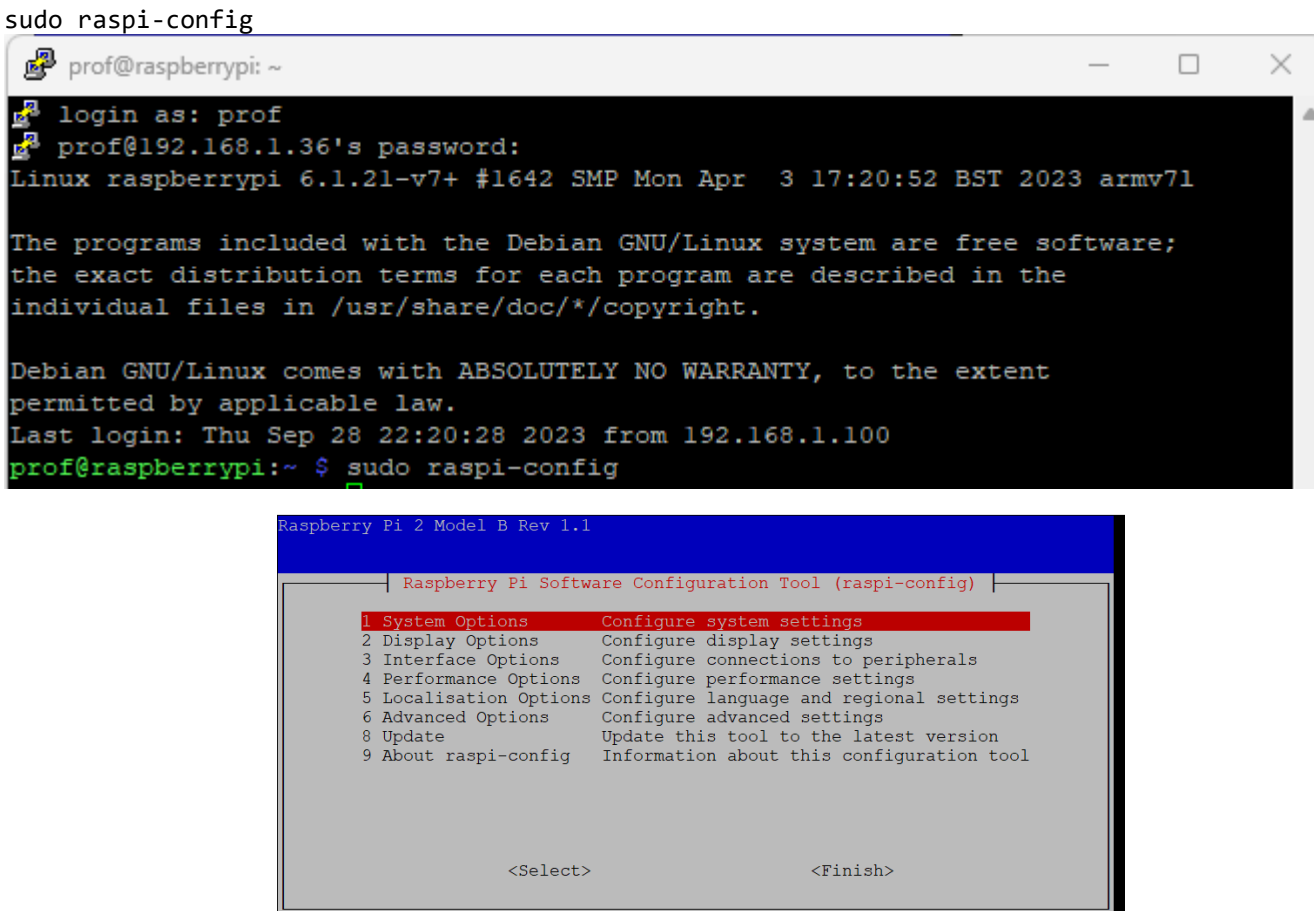

Puis 5. Localisation options, pour configurer le clavier correctement

Puis 3 interface options, pour vérifier que SSH est bien activé

Vous aurez ensuite besoin de connaître l'adresse IP de votre Raspberry Pi pour vous y connecter. Pour la trouver, tapez

```
hostname -I ou bien ifconfig
prof@raspberryp
                                                                                                                  \begin{array}{c} \square \end{array}<mark>ے</mark> login as: prof<br><u>e</u> prof@192.168.1.36's password:
Linux raspberrypi 6.1.21-v7+ #1642 SMP Mon Apr 3 17:20:52 BST 2023 armv71
The programs included with the Debian GNU/Linux system are free software;
the exact distribution terms for each program are described in the
individual files in /usr/share/doc/*/copyright.
Debian GNU/Linux comes with ABSOLUTELY NO WARRANTY, to the extent<br>permitted by applicable law.<br>Last login: Tue Oct 3 22:05:58 2023 from 192.168.1.100<br>prof@raspberrypi:~ $ hostname -I
192.168.1.36
prof@raspberrypi:- $
```
Dans notre cas l'adresse est 192.168.1.36

00101011<br>01101010<br>1011000<br>10100110

*Accéder à la carte en SSH*  Installer Putty (https://www.putty.org/ ) sur un PC, vérifier l'accès en SSH à la carte

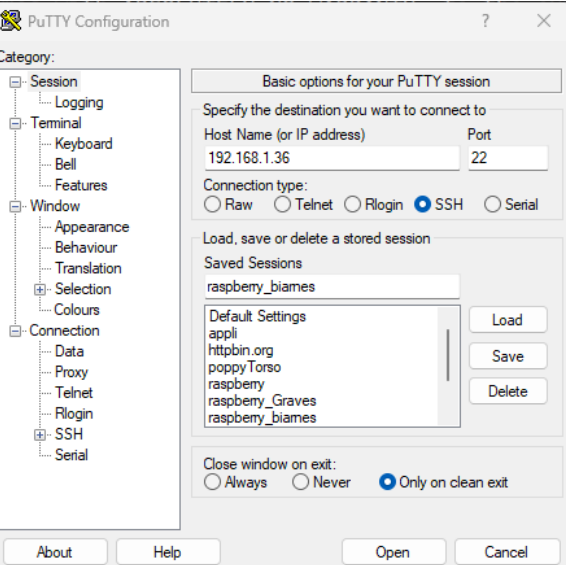

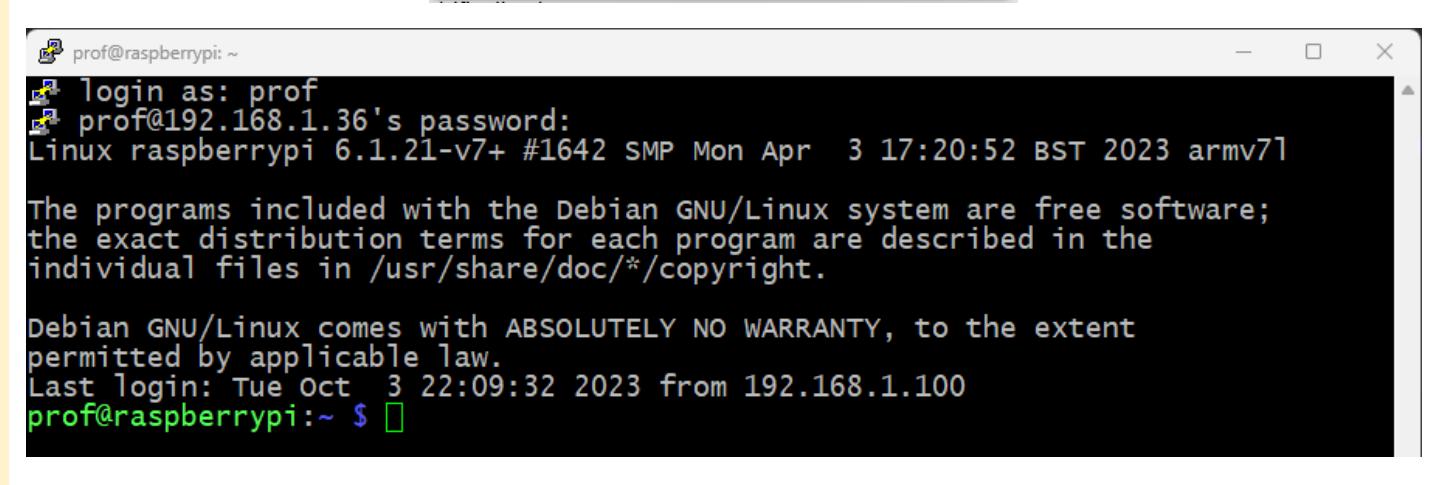

# *Installer node.js*

L'installation de Node.js sur un Raspberry est assez simple. D'ailleurs sur les versions Debian récentes, il est déjà préinstallé. Pour vérifier, il suffit de demander sa version.

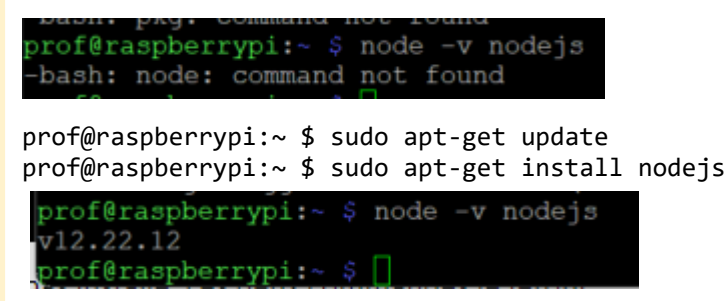

Il faudra également installer le gestionnaire de paquet npm. C'est lui qui gère toutes les librairies de nodeJS.

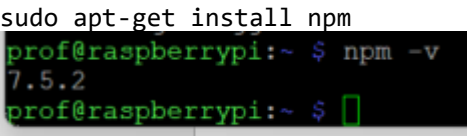

00101011<br>01101010<br>1011000<br>1010010

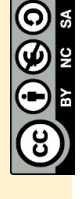

## *Utilisation de Visual Studio 6.1. Connexion SSH*  Sur votre PC démarrer VS code

Visual Studio Code

**Editing evolved** 

- Start  $\mathbb{P}_+$  New File... <sup>1</sup> Open File... n<sub>1</sub> Onen Folder
- Clone Git Repository...
- X Connect to...

### Choisir Connect to …

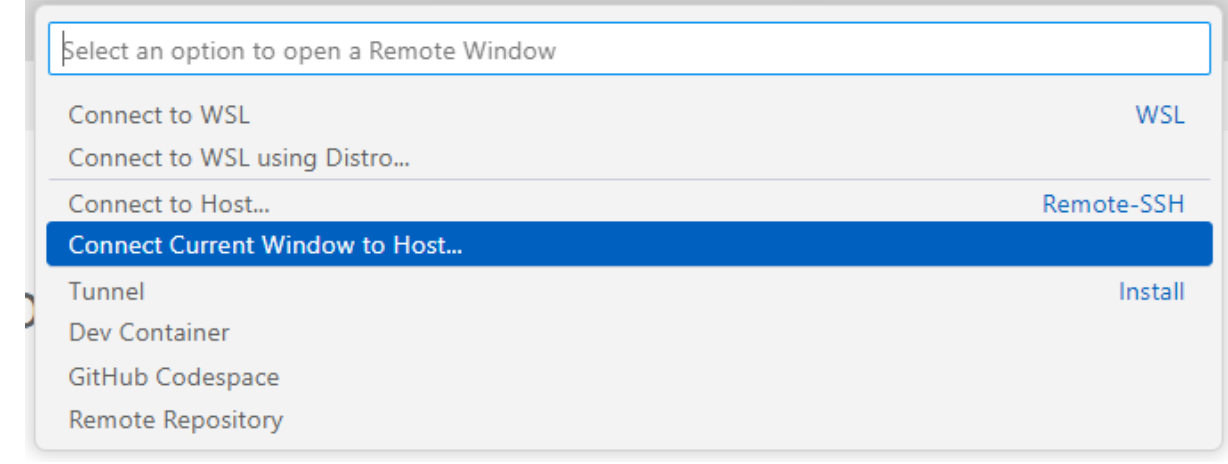

### Indiquer les informations nécessaires : compte et adresse de la carte

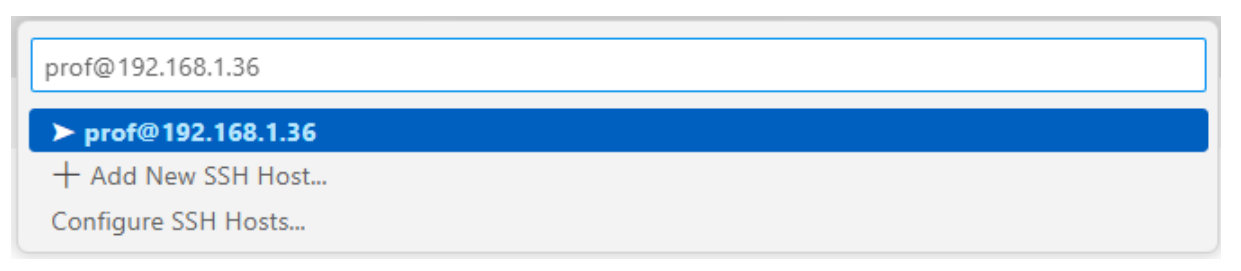

#### Attendre un peu

(i) Setting up SSH Host 192.168.1.36: (details) Initializing VS Code Server

#### Puis entrer le mot de passe quand demandé

Enter password for prof@192.168.1.36

Press 'Enter' to confirm your input or 'Escape' to cancel

prof

Numérique et Sciences Informatiques

Numérique et Sciences Informatiques

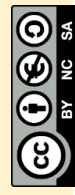

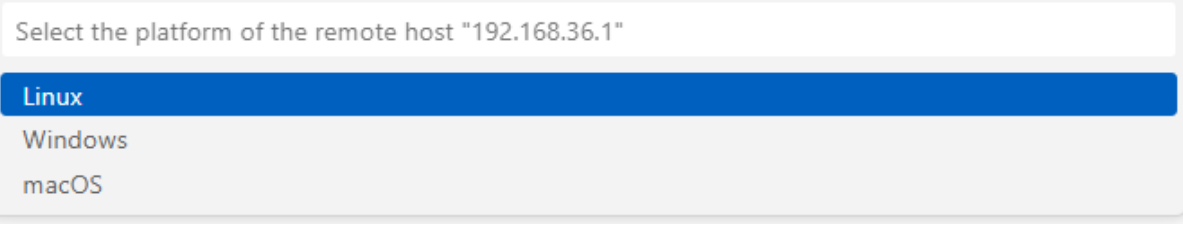

#### La connexion est établie

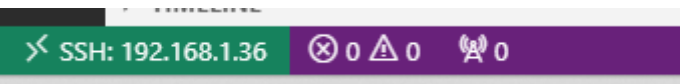

En cliquant sur le cadre vert en bas à gauche de l'écran. On peut obtenir le même menu et fermer la connexion

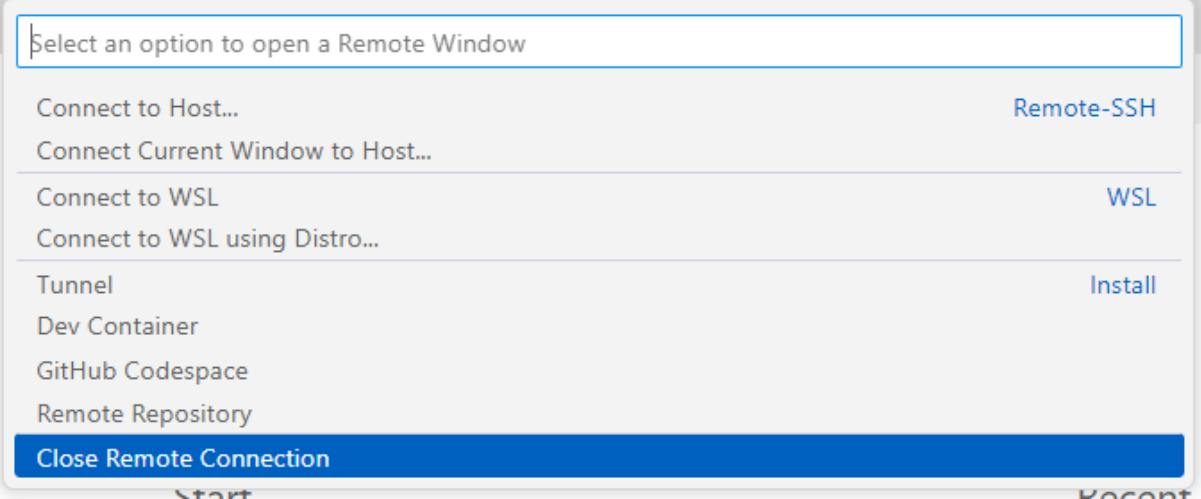

#### *6.2. Le premier serveur*

Après avoir réalisé la connexion SSH

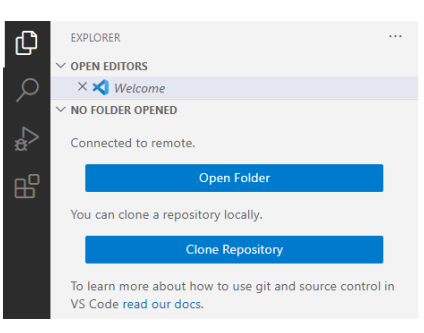

#### Choisir Open Folder

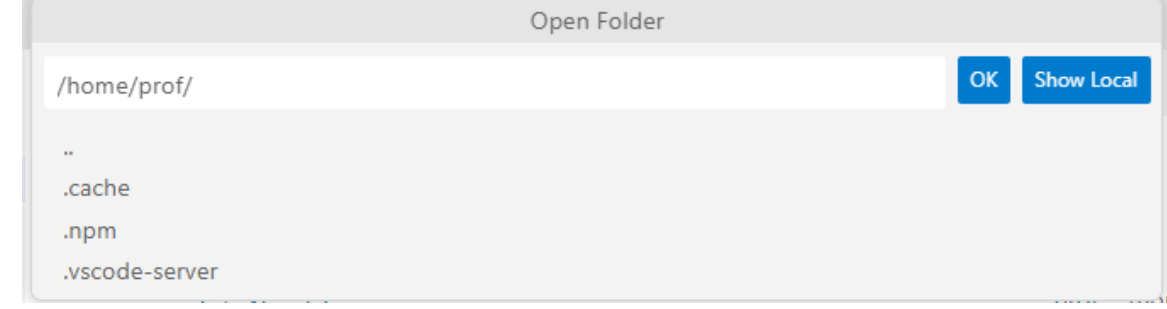

luc.vincent@ac-bordeaux.fr/ Serveur\_web\_raspberry\_pi.docx

00101011<br>01101010<br>101110101<br>10100110<br>10100110

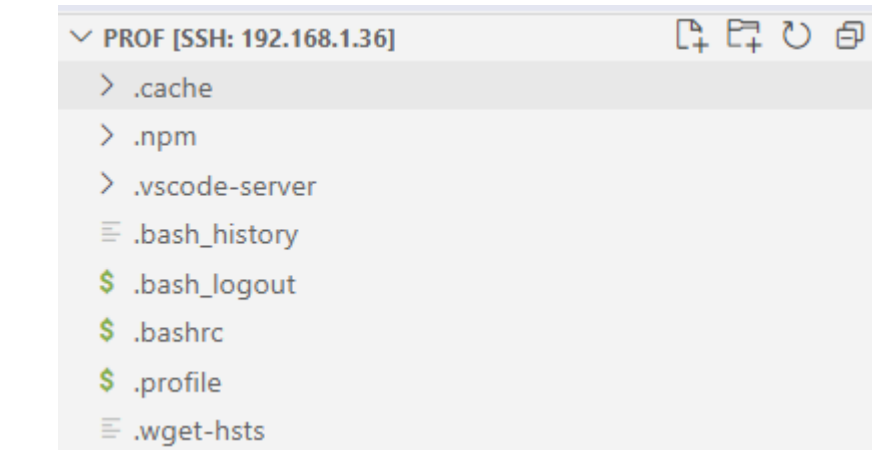

Utiliser l'icône nouveau dossier et créer un dossier

### siteweb01

Dans le dossier créé ajouter un fichier server.js (par exemple) dont le contenu est le suivant :

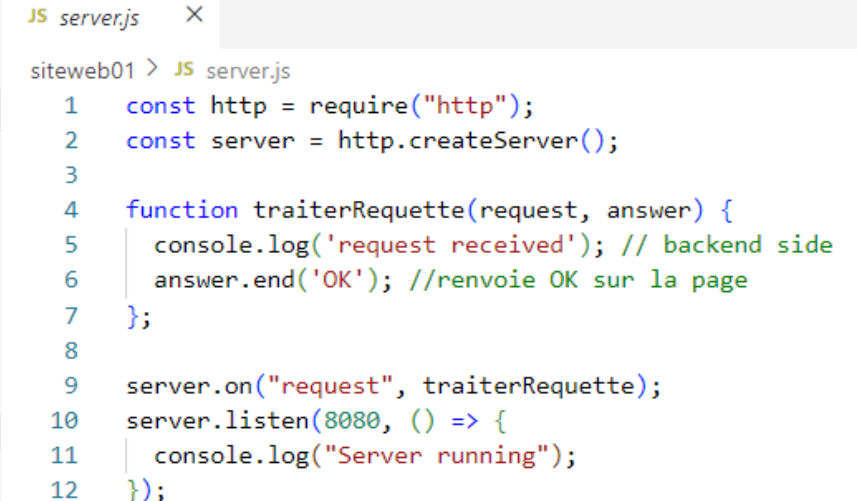

A Non sécurisé | 192.168.1.36:8080

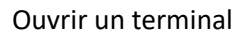

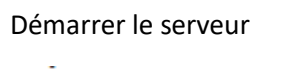

 $\leftarrow$ 

**OK** 

*6.2.1. Coté client* 

```
O prof@raspberrypi:~ $ node siteweb01/server.js
 Server running
 П
```
C

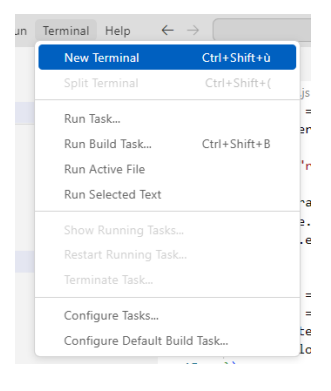

00101011<br>01101010<br>1011000<br>10100110

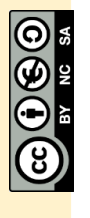

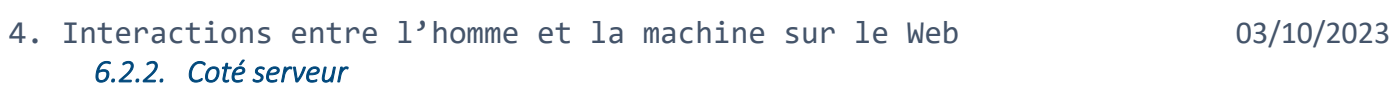

O prof@raspberrypi:~ \$ node siteweb01/server.js Server running

request received request received

Les navigateurs récents ajoutent toujours une requête pour le fichier favicon.ico qui illustrera l'onglet du navigateur.

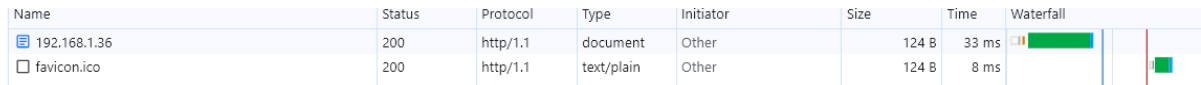

C'est la raison pour laquelle on observe deux requêtes coté serveur.

On pourra ajouter un fichier favicon.ico (utiliser le glisser déposer) et créer les pages dans VS code

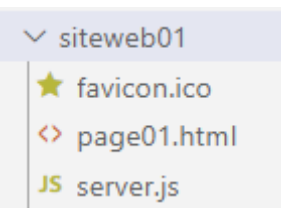

### *Remerciements*

Merci à Xavier Blanc sans qui ce document n'aurait pu voir le jour et aux contributeurs du site :

### <https://vanillacademy.com/>

Site qui présente tous les aspects d'une application web que cela soit du côté du navigateur web (front) ou du serveur web (back).

00101011<br>01101010<br>10110101<br>1010000<br>10100110